## Инструкция «Быстрый старт»

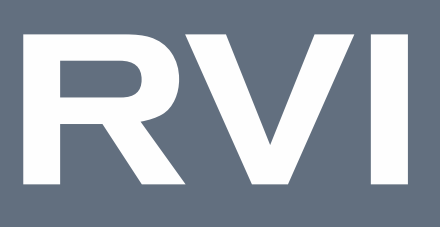

## Сетевая камера видеонаблюдения

# Исполнение F-NFMW1

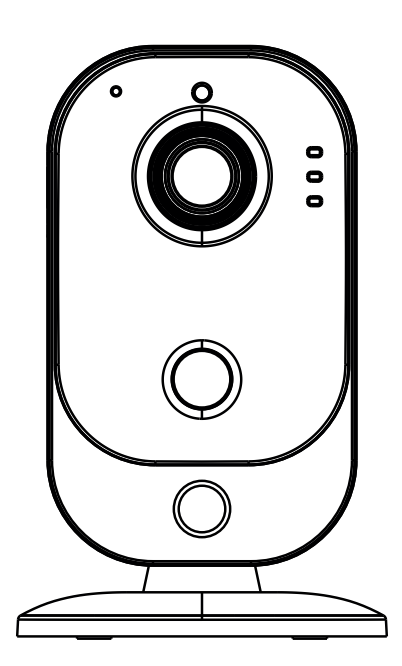

**RVIGROUP.RU** 

### МЕРЫ ПРЕДОСТОРОЖНОСТИ

• Не устанавливать устройство в местах, температурный режим и влажность которых не совпадает с информацией, указанной в паспорте к устройству.

• Избегать установки устройства вблизи открытого огня.

• Запрещается установка и эксплуатация устройства в местах хранения и использования горючих и взрывоопасных материалов.

• Не направлять объектив камеры видеонаблюдения на интенсивные источники света в течение длительного времени, во избежание выхода из строя светочувствительной матрицы устройства.

• Не допускать попадания жидкостей внутрь корпуса камеры, это может вызвать короткое замыкание электрических цепей и пожар. При попадании влаги внутрь немедленно отключить подачу питания и отсоединить все провода (сетевые и коммутационные) от устройства.

• Предохранять устройство от повреждения во время транспортировки, хранения или монтажа.

• При обнаружении задымления, необычных звуков и запаха от устройства, немедленно прекратить его использование, отключить от источника питания, отсоединить все кабели и обратиться к поставщику оборудования или авторизованный сервисный центр. Эксплуатация изделия в таком состоянии может привести к пожару или к поражению электрическим током.

• Не пытаться произвести ремонт самостоятельно. Устройство не имеет частей, которые могут быть отремонтированы пользователем. Продавец не несет ответственности за проблемы, возникшие в результате внесения изменений в конструкцию изделия или в результате попыток самостоятельно выполнить ремонт изделия.

• При возникновении любых неисправностей незамедлительно обратиться в авторизованный сервисный центр или связаться с технической поддержкой.

### УКАЗАНИЯ МЕР БЕЗОПАСНОСТИ

Конструкция изделия удовлетворяет требованиям электро- и пожарной безопасности по ГОСТ 12.2.007.0-75 и ГОСТ 12.1.004-91.

Меры безопасности при установке и эксплуатации должны соответствовать требованиям «Правил технической эксплуатации электроустановок потребителей» и «Правил техники безопасности при эксплуатации электроустановок потребителей».

## ПОДКЛЮЧЕНИЕ СЕТЕВОЙ КАМЕРЫ ВИДЕОНАБЛЮДЕНИЯ

Описание и изображение основных разъемов видеокамеры представлено ниже.

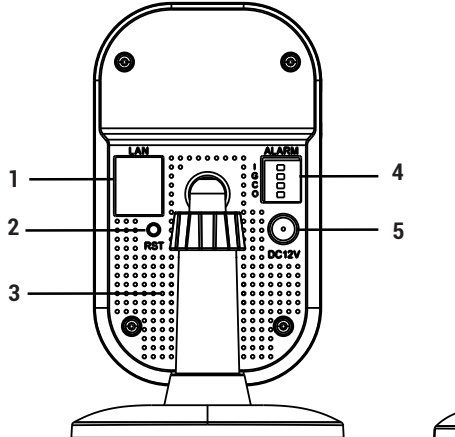

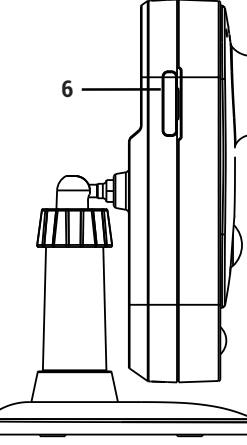

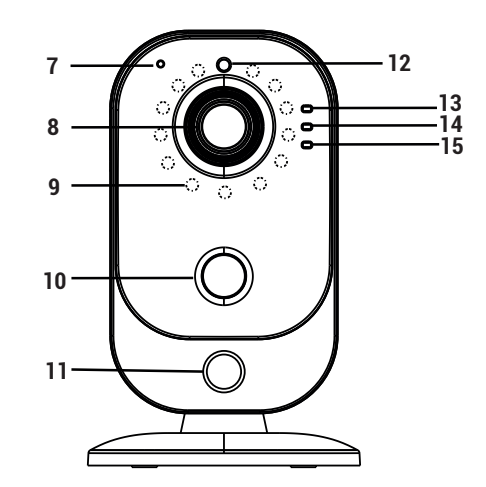

## Таблица 1

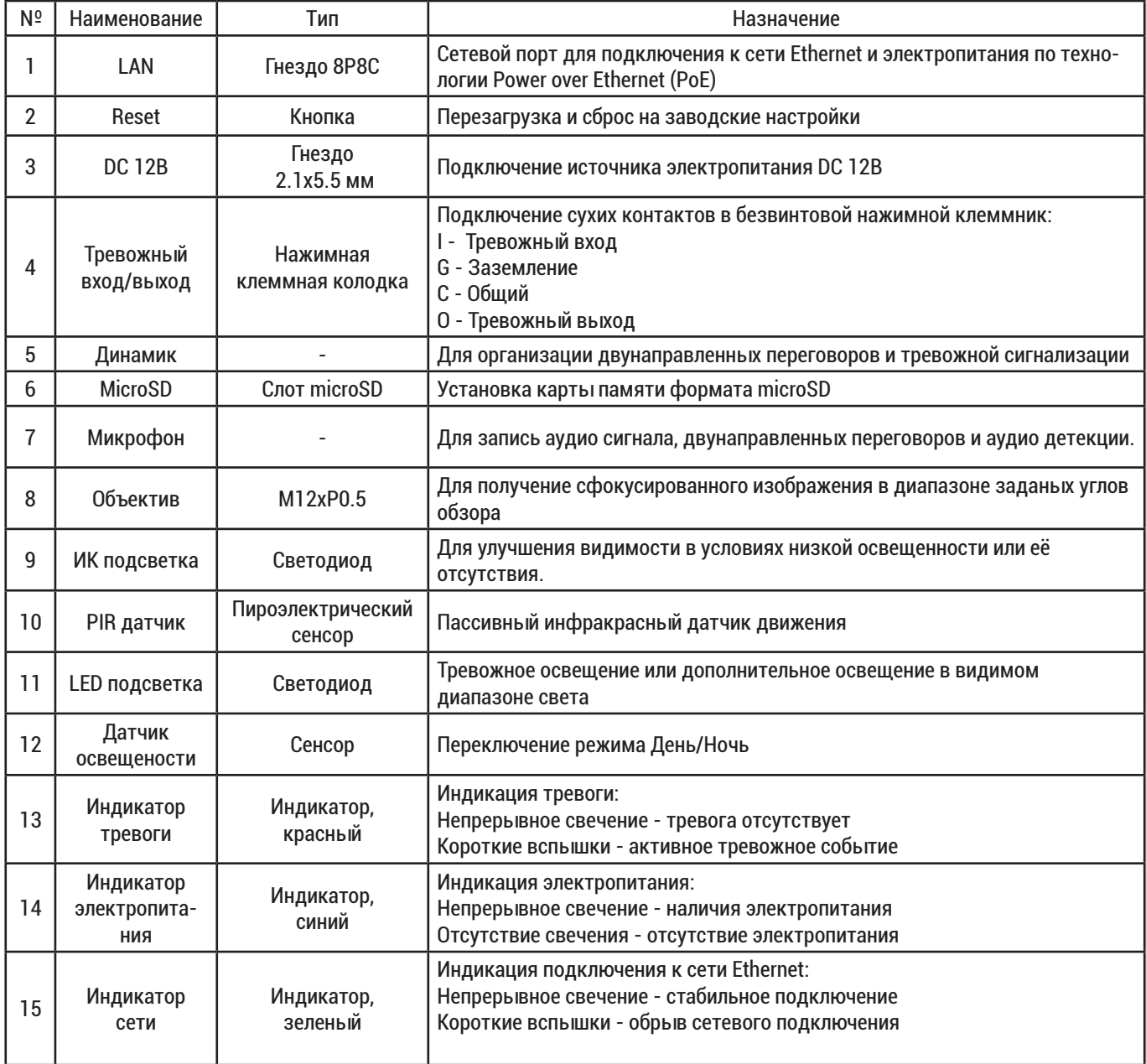

## ПОДГОТОВКА К РАБОТЕ

Устройство данного типа может быть смонтировано на горизонтальные и вертикальные поверхности без использования дополнительных аксессуаров.

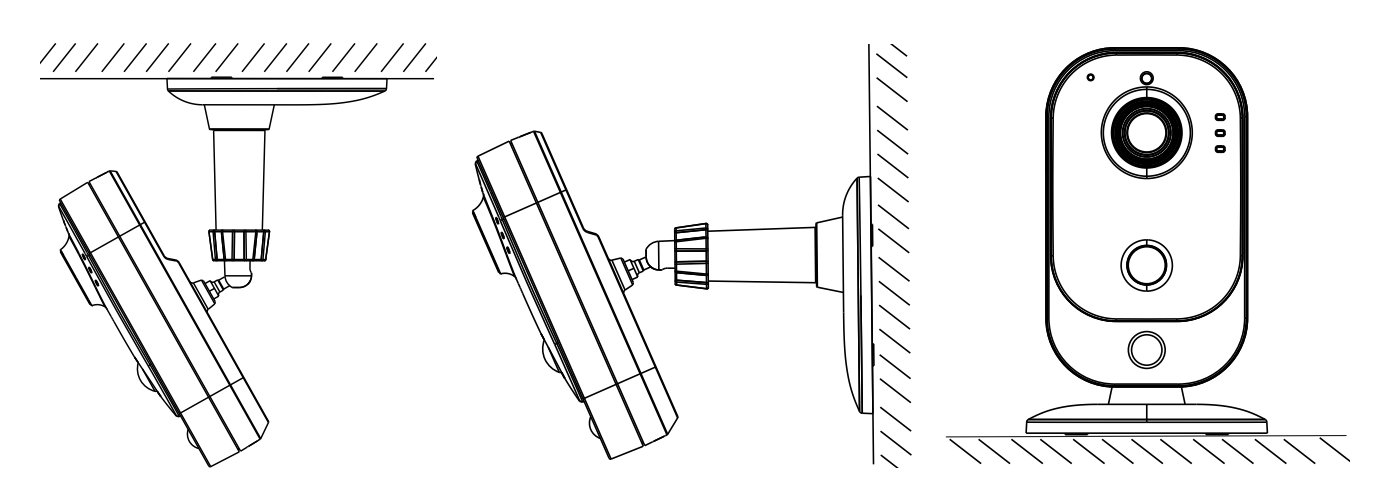

Подготовка к монтажу:

- Открутить фиксатор и снять камеру с кронштейна
- Открутить кронштейн от монтажной площадки и снять декоративную накладку;

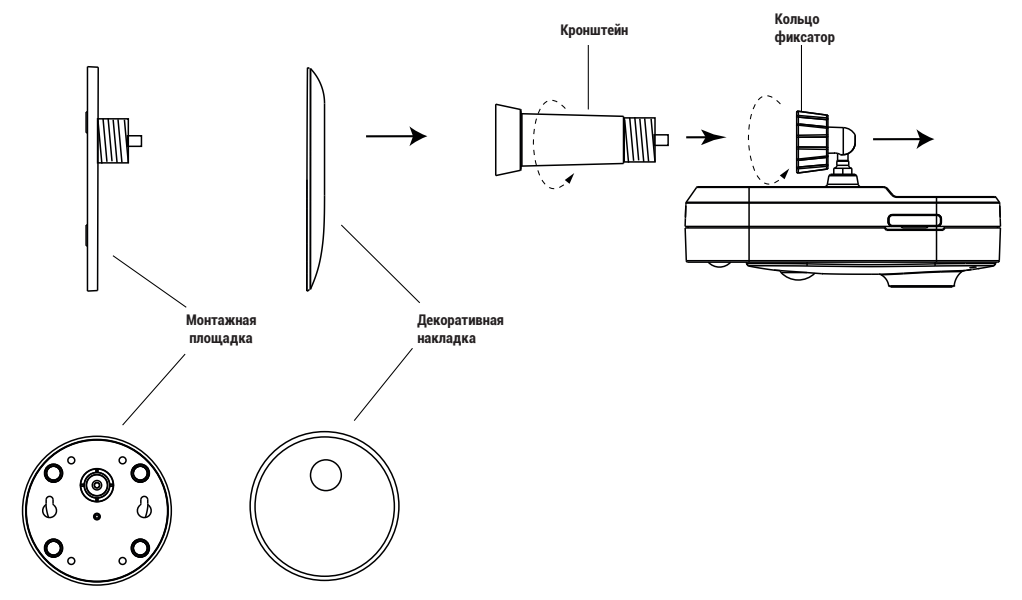

Установка на поверхности:

- Используя монтажную площадку нанести разметку и просверлить отверстия.

! Место установки должо выдерживать вес камеры

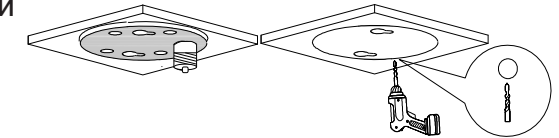

- Установить дюбель в каждое отверстие
- Закрепить кронштейн камеры на поверхности с помощью прилагаемых винтов

*-* Произвести подключение в соответствующие разъёмы

## ПОДГОТОВКА К РАБОТЕ

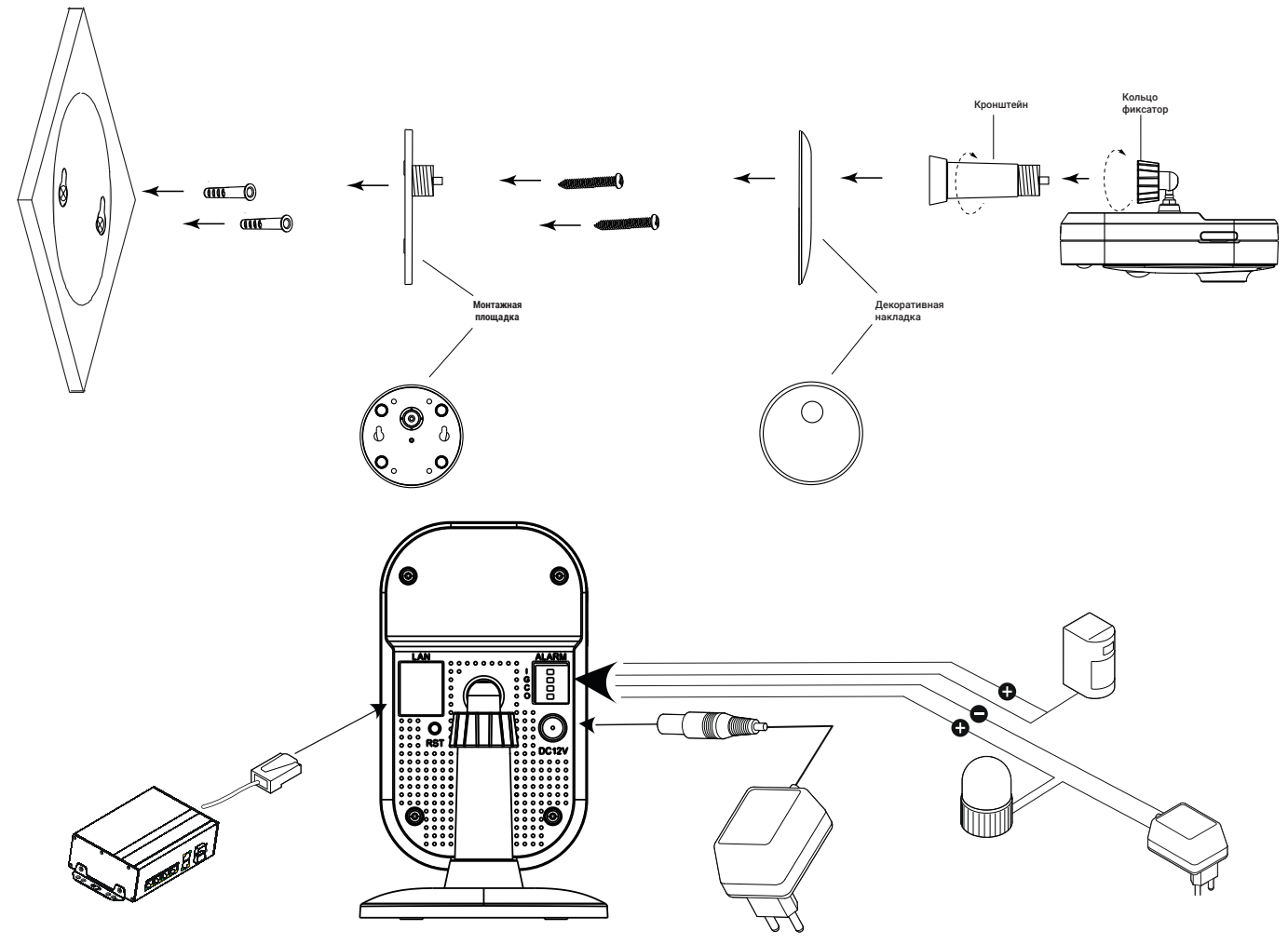

Настройка обзора:

- После установки камеры на поверхности, отрегулировать направление объектива, направляя влево, вправо, вверх или вниз, чтобы сфокусироваться на сцене/объекте

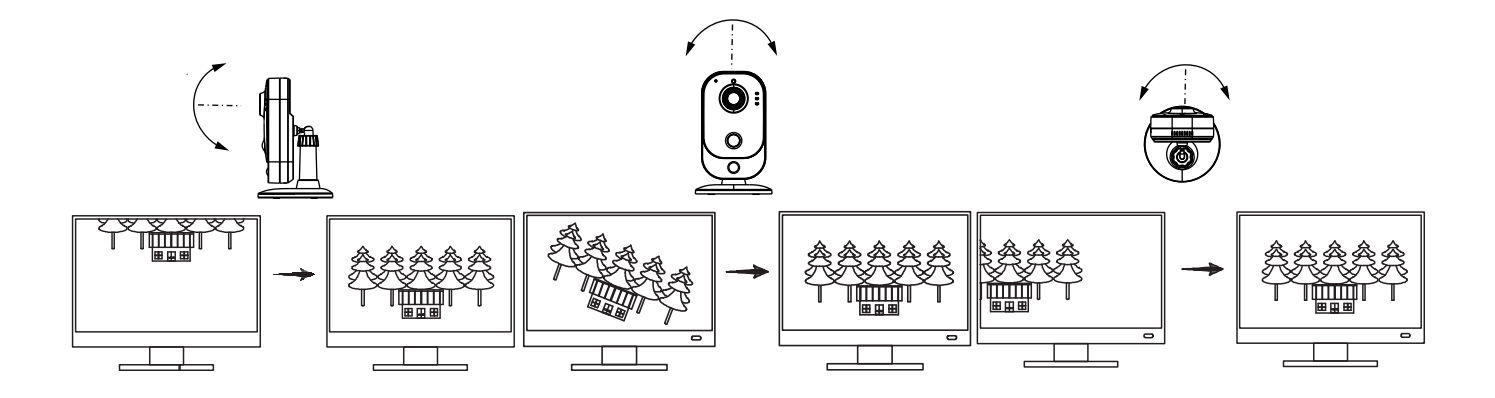

СБРОС НА ЗАВОДСКИЕ НАСТРОЙКИ

Перезагрузка и сброс на заводские настройки осуществляется кнопкой «Reset». Для сброса на заводские настройки удерживайте кнопку «Reset» больше 5 секунд. После выполнения устройство будет перезагружено.

## ДОСТУП К WEB-ИНТЕРФЕЙСУ УСТРОЙСТВА

Устройство поддерживает управление через web-интерфейс и через ПО на ПК. Для подключения к устройству по сети необходимо сделать следующее:

1) Убедиться, что устройство физически подключено к локальной сети. На сетевом коммутаторе должен светиться индикатор порта, к которому подключено устройство.

2) Убедиться, что IP-адреса устройства и ПК находятся в одной подсети.

Выполнить настройку IP-адреса, маски подсети и шлюза одной подсети на ПК и устройстве. Устройство имеет следующие сетевые настройки по умолчанию: DHCP - включено, IP-адрес -

192.168.1.108, маска подсети - 255.255.255.0, шлюз - 192.168.1.1.

Для проверки соединения:

- Нажать сочетание клавиш «Win + R»

- В поле появившегося окна ввести: cmd

- Нажать «ОК»

- В появившейся командной строке ввести: ping 192.168.1.108

Если ответ от устройства есть, то в окне командной строки будет отображаться следующее:

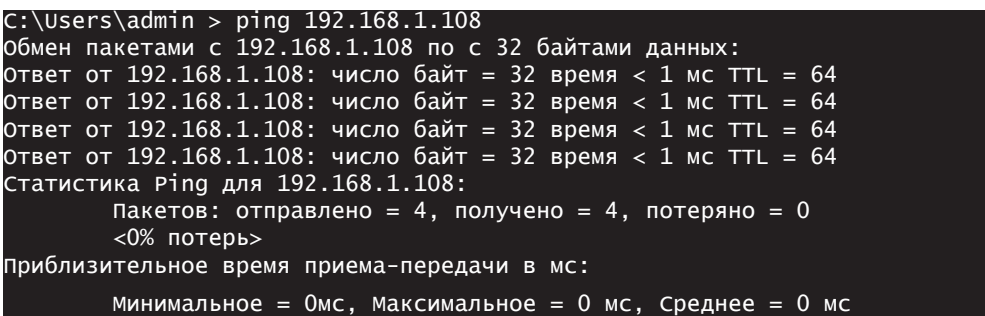

Если ответа от устройства нет, то в окне командной строки будет отображаться следующее:

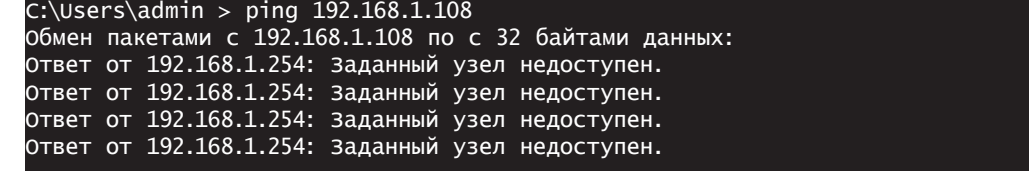

*ВНИМАНИЕ! При использовании DHCP сервера, сетевые настроки камеры по умолчанию будут автоматически изменены.*

ПРОГРАММА БЫСТРОЙ КОНФИГУРАЦИИ

Программа быстрой конфигурации используется для обнаружения устройства в сети, изменения его сетевых настроек, а также для обновления прошивки устройства.

*ВНИМАНИЕ! Некоторые функции программы доступны только при условии, что устройство и компьютер, на котором запущена программа, находятся в одной подсети.*

Скачать программу можно на сайте rvigroup.ru на странице продукта.

## НАСТРОЙКА БРАУЗЕРА

При первом подключении к web-интерфейсу (в центре веб-интерфейса появится сообщение с предложением об установке компонента ActiveX) необходимо нажать на кнопку «ОК» (операционная система автоматически установит компоненты). Для оптимальной работы веб-интерфейса устройства рекомендуется установить настройки браузера в соответствии с изображением ниже («Сервис» - «Свойства обозревателя» - «Безопасность» - «Другой»). ®Элементы ActiveX и модули подключения

- © Автоматические запросы элементов управления ActiveX
	- ⊙ Включить
	- ⊙ Отключить
- ® Выполнять фильтрацию ActiveX
	- Включить
- ∩ Птключить
- ®Выполнять сценарии элементов ActiveX, помеченные как безопасные
	- Включить
	- Птключить
- ⊙ Предлагать
- **© Запуск элементов ActiveX и модулей подключения**
- Включить
- ⊙ Допущенных администратором
- ⊙ Отключить
- ⊙ Предлагать
- © Запускать антивредоносное ПО для элементов управления ActiveX ⊙ Включить
	- **© Отключить**
- ®Использование элементов управления ActiveX, не помеченных как безопасное для использования
	- ⊙ Включить
	- **© Отключить**
	- ⊙ Предлагать
- © Поведение двоичного кодов и сценариев
	- **Включить**
	- ⊙ Допущенных администратором
	- ⊙ Отключить
- © Показывать видео и анимацию на веб-странице, не использующей внешний медиапроигрыватель
	- ⊙ Включить
	- **© Отключить**
- © Разрешать использовать ActiveX без запроса только только
	- утвержденным доменам
		- ⊙ Включить
		- **© Отключить**
- © Разрешить запуск элементов управления ActiveX, которые не
	- использовались ранее, без предупреждения
	- Включить
	- ⊙ Отключить
- **© Разрешить сценарии** 
	- Включить
	- ⊙ Отключить
	- ⊙ Предлагать
- © Скачивание неподписанных элементов ActiveX
	- ⊙ Включить
	- ⊙ Отключить ⊙ Предлагать
- © Скачивание подписанных элементов ActiveX
	- **© Включить**
	- ⊙ Отключить
	- ⊙ Предлагать

### ВХОД В ВЕБ-ИНТЕРФЕЙС

!Для браузера Internet Explorer требуется установка компонента ActiveX, что позволяет просматривать видео, используя все доступные видеопотоки, видеокодеки и разрешения, поддерживаемые устройством. ! Для браузеров Google Chrome, Mozilla Firefox, Opera установка VLC не обязательная. Просмотр видео доступен через HTML5 с использованием метода сжатия видео MJPEG.

Открыть браузер и ввести IP-адрес устройства в адресной строке браузера. Например, если адрес устройства 192.168.1.108, то ввести «http://192.168.1.108» в адресной строке.

По умолчанию имя пользователя - admin. пароль - admin12345.

ВНИМАНИЕ! После успешной авторизации рекомендуется изменить пароль.

#### ОБРАТНАЯ СВЯЗЬ

Спасибо за выбор нашего оборудования. В том случае, если у вас остались вопросы после изучения данной инструкции, обратитесь в службу технической поддержки по номерам:

РФ: 8 (800) 700-16-61

Отдел по гарантии: 8 (495) 735-39-69

Наши специалисты окажут квалифицированную помощь и помогут найти решение вашей проблемы.